# **Microsoft Internet Explorer**

Internet Explorer är en webbläsare,<br>I som du kan använda för att besöka som du kan använda för att besöka hemsidor på Internet med. Det är enkelt att använda. Enda gången du behöver hålla tungan rätt i munnen, är när du skall konfigurera programmet.

För att använda programmet måste du ha ett Internetabonnemang. Ett sådant består av ett telefonnummer och en kod samt en rad tekniska upplysningar. Dessa tekniska upplysningar behöver du när du skall installera programmet.

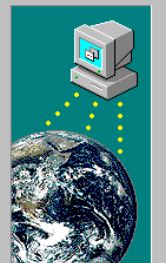

#### Ansluta

Du kan ansluta till Internet via telefonlinjen och via ett lokalt nätverk (LAN).

Vilken metod vill du använda för att ansluta till Internet?

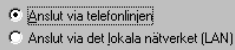

Obs! Det lokala nätverket (LAN) måste vara anslutet till Internet om du vill använda det

1När du startar programmet första gången, måste du svara på ett antal frågor. Välj "Förbindelse via telefonlinjen".

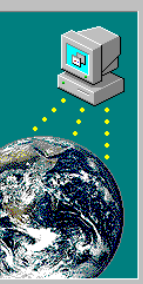

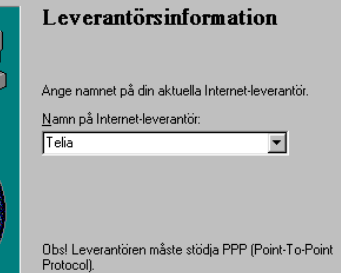

2Skriv namnet på Internetoperatören. Det **Z**kan till exempel vara Telia.

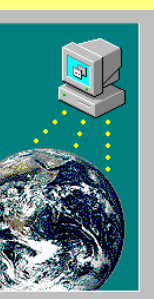

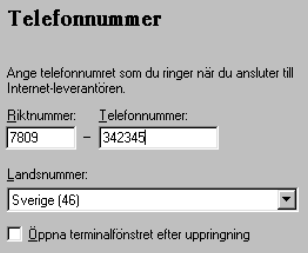

Skriv det telefonnummer som du har fått  $\mathbf 3$ av Internetoperatören.

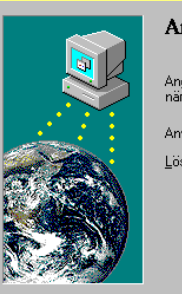

### nvändarnamn och lösenord

ge användarnamnet och lösenordet som du använder du ansluter till Internet-leverantören.

ändarnamn: ddd5432

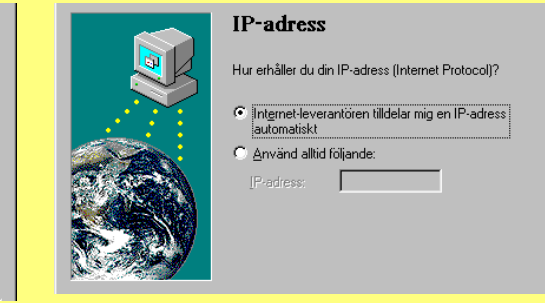

 $\blacksquare$  IP-adressen skrivs i regel in automatiskt. Annars får du skriva in den.

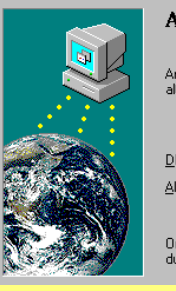

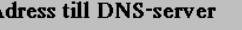

nge IP-adress för DNS-servern. Du kan även ange en emativ server om DNS-servern inte kan nås

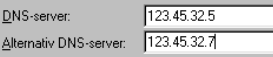

m du inte känner till adressen till DNS-servern kontaktar Internet-leverantören.

## 6Du måste skriva numret till två DNS-servers, en primär och en sekundär.

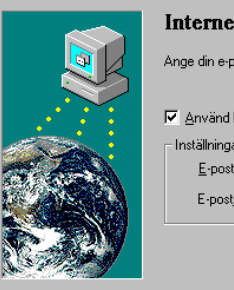

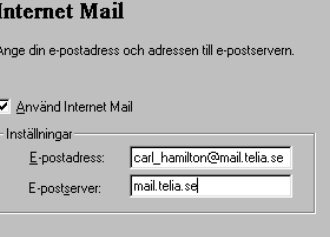

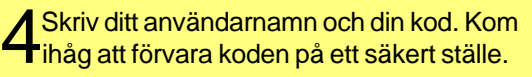

7Skriv din e-postadress och adressen på den server du använder.

### **Så surfar du på Internet**

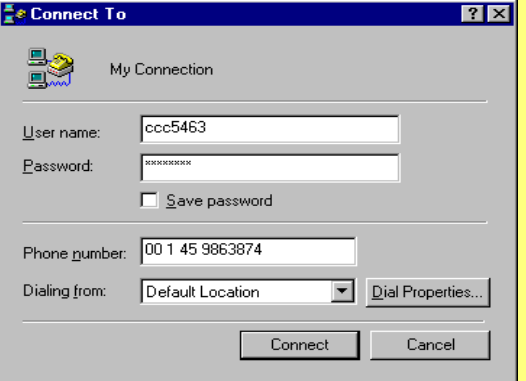

När du startar Internet Explorer, dyker det först upp en meny där din användaridentitet, kod och ditt telefonnummer är angivet. Här kan du bl a välja om du vill spara koden, så att du inte behöver komma ihåg den varje gång. Klicka på **Dial Properties** om du vill redigera de inställningar som finns. När du klickar på **Connect** ringer ditt modem upp din Internetoperatör, och när förbindelsen är upprättad, startar Internet Explorer.

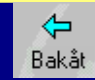

Bläddra bakåt bland webbsidor du tidigare besökt.

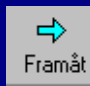

Bläddra framåt till webbsidor du besökt.

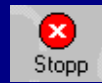

Klicka för att hejda överföringen av en sida eller en bild.

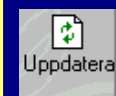

Uppdatera. Använd knappen om du vill hämta webbsidan igen.

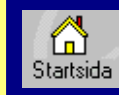

Startsida. Klicka för att gå till startsidan.

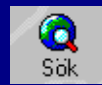

Sök på nätet. Ger tillträde till flera söktiänster.

 $\overline{\ast}$ Favoriter Här kan du spara dina favoritadresser.

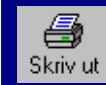

Klicka för att skriva ut den aktuella webbsidan.

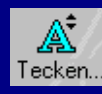

Denna knapp gör texten på sidan större eller mindre.

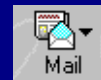

Klicka för att starta det program som du tar emot e-post i.

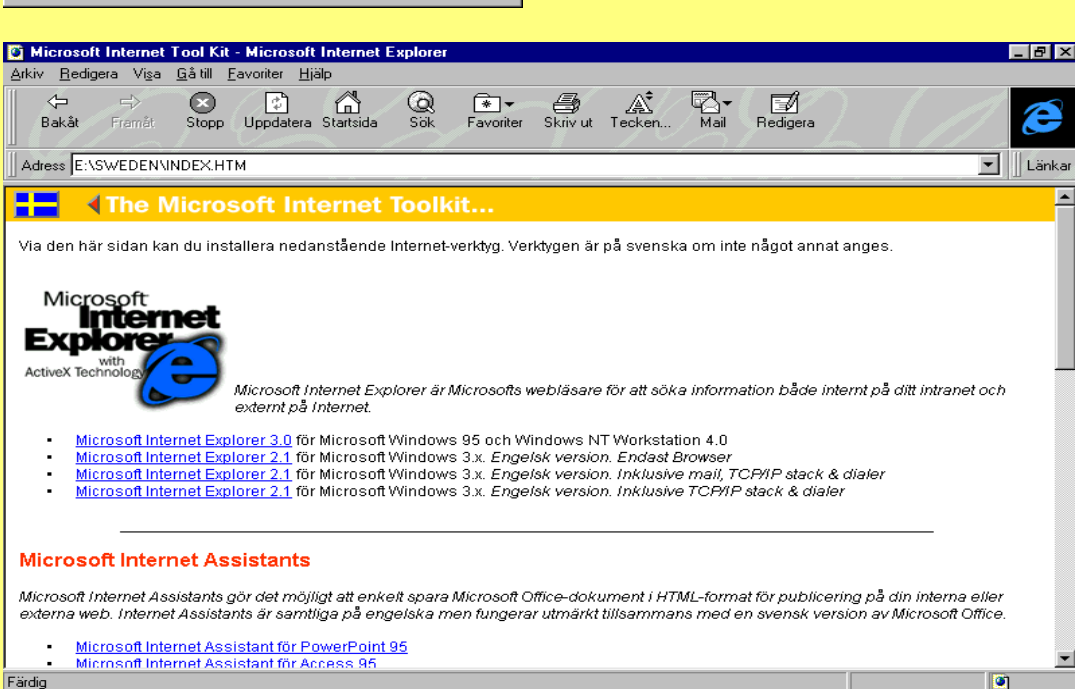

Färdig

Genom att klicka på knapparna överst i bilden får du tillgång till de viktigaste kommandona.